**المحاضرة الثالثة عشر**

**النماذج Forms**

هي عبارة عن نماذج تسمح للمستخدمين بإدخال بعض البيانات وإرسالها إلى عنوان معين يتم تحديده. الغرض من استخدام النماذج: -1 جمع بعض المعلومات عن زوار الموقع مثل اسم المستخدم وعنوانه وعنوان البريد اإللكتروني. -2 عمل استفتاء حول موضوع معين. -3 التعرف على آراء ومالحظات زوار الموقع. Select From a List Tifle:  $\frac{1}{2}$  $\circ$  Male  $\overline{O}$  Female Submit  $\fbox{Reset}$ 

- يمكنكِ استخدام برنامج FrontPage لإنشاء عناصل نماذج بيانات متعددة مثل الحقول Check box االختيار ومفاتيح Radio button االختيار ومفاتيح Text box النصية والقوائم ذات األنواع العديدة وغيرها من العناصر.
	- للوصول إلى عناصر نماذج البيانات , يتم الضغط على قائمة insert ثم Form ثم نختار العنصر المراد إدراجه داخل النموذج وذلك بعد إدراج النموذج.

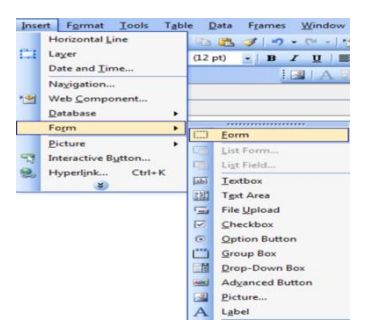

هذه القائمة تحتوي على عدة أوامر إلدراج العناصر المختلفة لنماذج البيانات في الصفحة, أول هذه العناصر هو الأمر Form والذي يستخدم لإدراج نموذج البيانات في الصفحة (والذي تدرج داخله العناصر المختلفة للنموذج ويحتوي على زر Submit إلرسال البيانات للعنوان المحدد وزر Reset لمسح الحقول المعبأة(.

1Page arooj1317@gmail.com

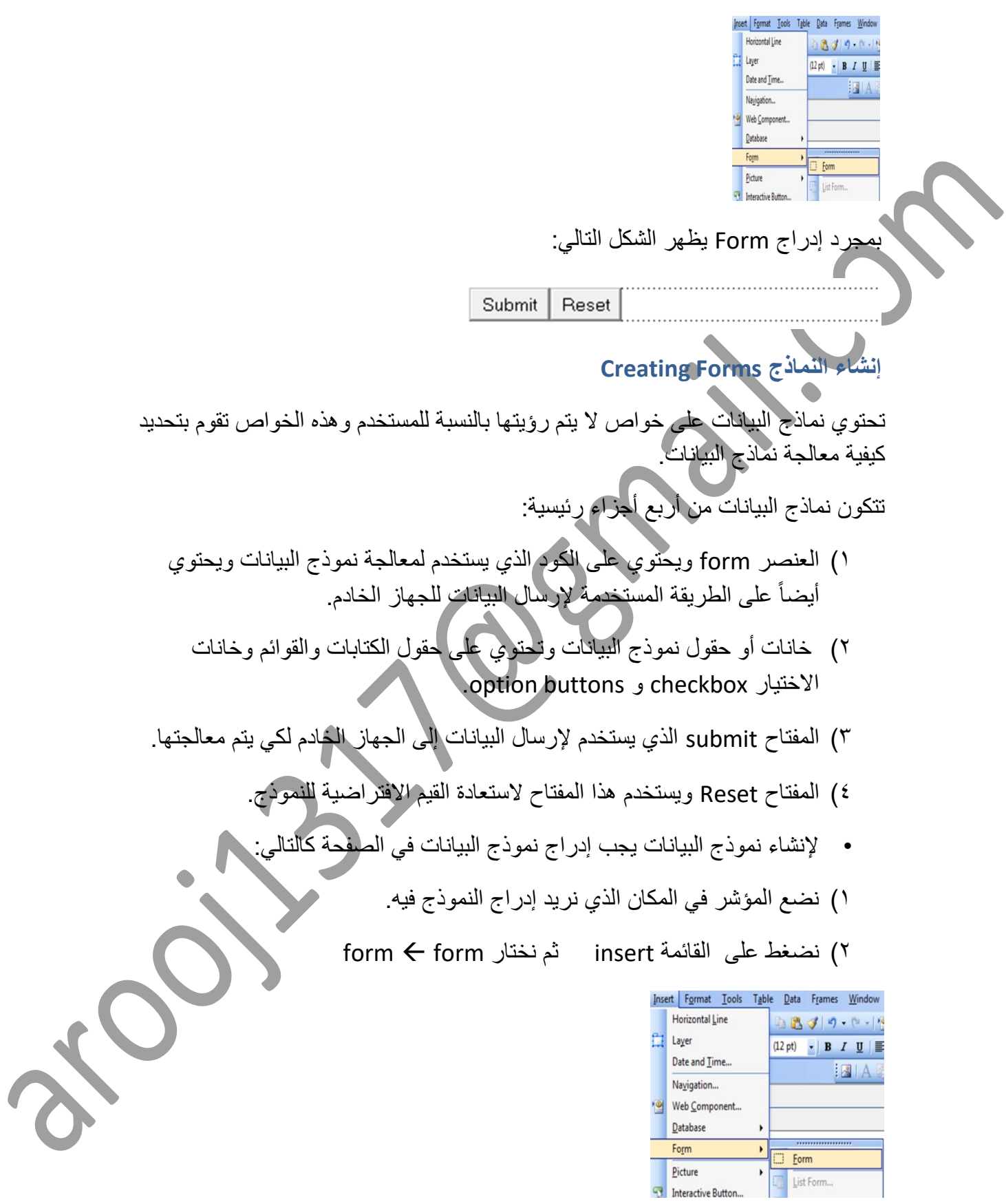

3( يظهر إطار متقطع أسود اللون وتظهر المفاتيح Submit و Reset والتي تستخدم إلرسال النموذج واستعادة القيم االفتراضية.

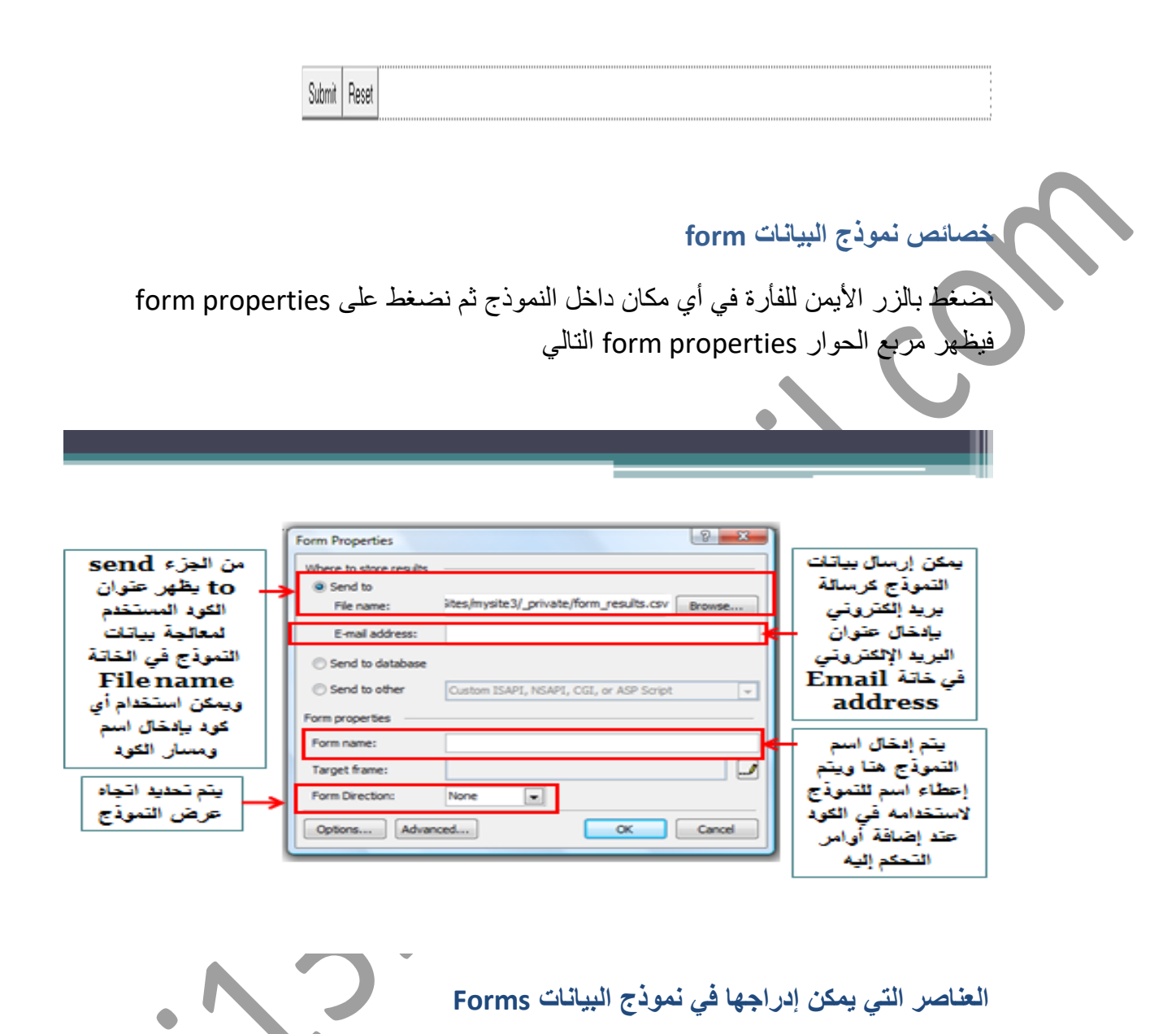

بعد إضافة نموذج البيانات إلى الصفحة وضبط الخواص المختلفة له, يمكن إضافة العناصر المختلفة إلى نموذج البيانات.

سيتم مناقشة العناصر المختلفة التي يمكن إدراجها في نموذج البيانات والموجودة جميعها في قائمة insert من القائمة الفرعية form

# **العنصر األول : button Push**

هي من أنواع مفاتيح النماذج keys form والتي تستخدم للتحكم بالعمليات التي تتم على نماذج البيانات.

األمر button push يستخدم إلدراج مفتاح نص داخل نموذج البيانات مثل Submit و Reset ويقوم هذا المفتاح بمهام خاصة عند الضغط عليه مثل إعادة بيانات جميع الحقول في نموذج البيانات إلى قيمها الافتراضية مثل زر (Reset) أو إرسال البيانات التي تم إدخالها في حقول نموذج البيانات إلى عنوان معين مثل زر )Submit).

بمجرد إدراج النموذج. **مالحظة:** يتم إدراج المفتاح Submit و Reset تلقائياً

في حال حذفت هذه المفاتيح, فإنه يمكن إضافتها كالتالي:

إلضافة مفتاح submit والذي يستخدم إلرسال البيانات التي تم إدخالها في حقول نموذج البيانات إلى عنوان معين (الخادم)، نضع المؤشر في المكان المطلوب داخل النموذج ثم نفتح القائمة insert ثم من القائمة الفرعية form نختار button push فيتم إدراج المفتاح بنموذج البيانات كما في الشكل:

## **Button**

إلظهار خواص هذا الزر نضغط عليه بزر الفأرة األيمن ونختار properties field form فيظهر مربع الحوار التالي:

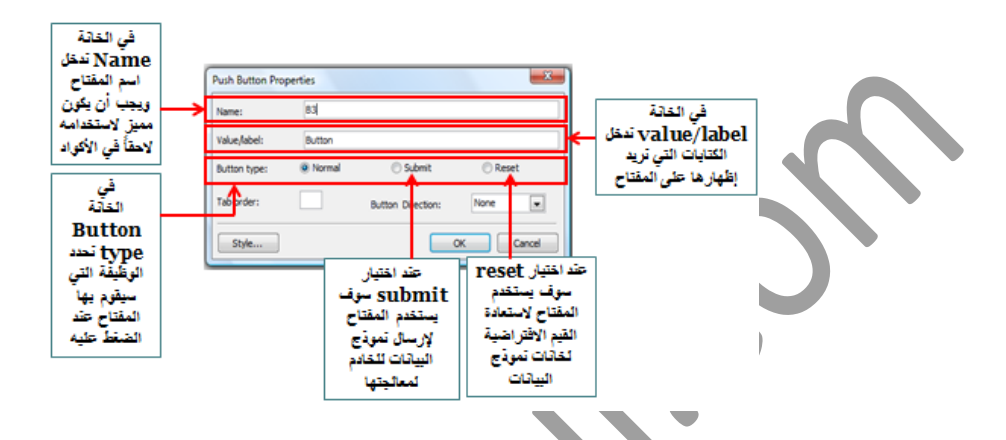

وفي هذا المثال أنشأنا زر submit ولذلك نختار من button type خيار submit ثم نضغط .ok

ونكرر نفس الخطوات إلنشاء زر reset الخاص بإعادة الحقول للقيم االفتراضية مع تغيير نوع الزر type button إلى خيار reset.

بعد حفظ الصفحة ومن خالل المستعرض نستطيع استخدام هذه األزرار.

**العنصر الثاني :box Text**

حقول الكتابات text boxes تستخدم لكي تسمح للمستخدم بكتابة الإجابات عن الأسئلة المطروحة عليه أو بعض البيانات الأخرى مثل الاسم وعنوان البريد الإلكتروني في نموذج البيانات.

تقبل هذه الحقول أي نوع من أنواع البيانات سواءً كانت حرفية characters أو رقم .Numerical

كما يمكن استخدام حقل الكتابات كحقل كلمة سر field password وهو عبارة عن نوع خاص من حقول الكتابات يستخدم لإظهار نجومasterisks أو نقط bullets بدلاً من الأحرف التي يقوم المستخدم بإدخالها للحفاظ على سرية البيانات.

مثال: إلنشاء حقل كتابات إلدخال اسم المستخدم, نضع المؤشر داخل اإلطار المتقطع الخاص بالنموذج ثم نفتح القائمة ثم نختار box text فيدرج الحقل بالشكل التالي:

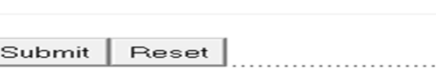

### إلعداد الخصائص المختلفة لهذا الحقل يتم الضغط على المفتاح األيمن للفأرة على هذا الحقل ثم اختيار properties field form فيظهر مربع الحوار التالي:

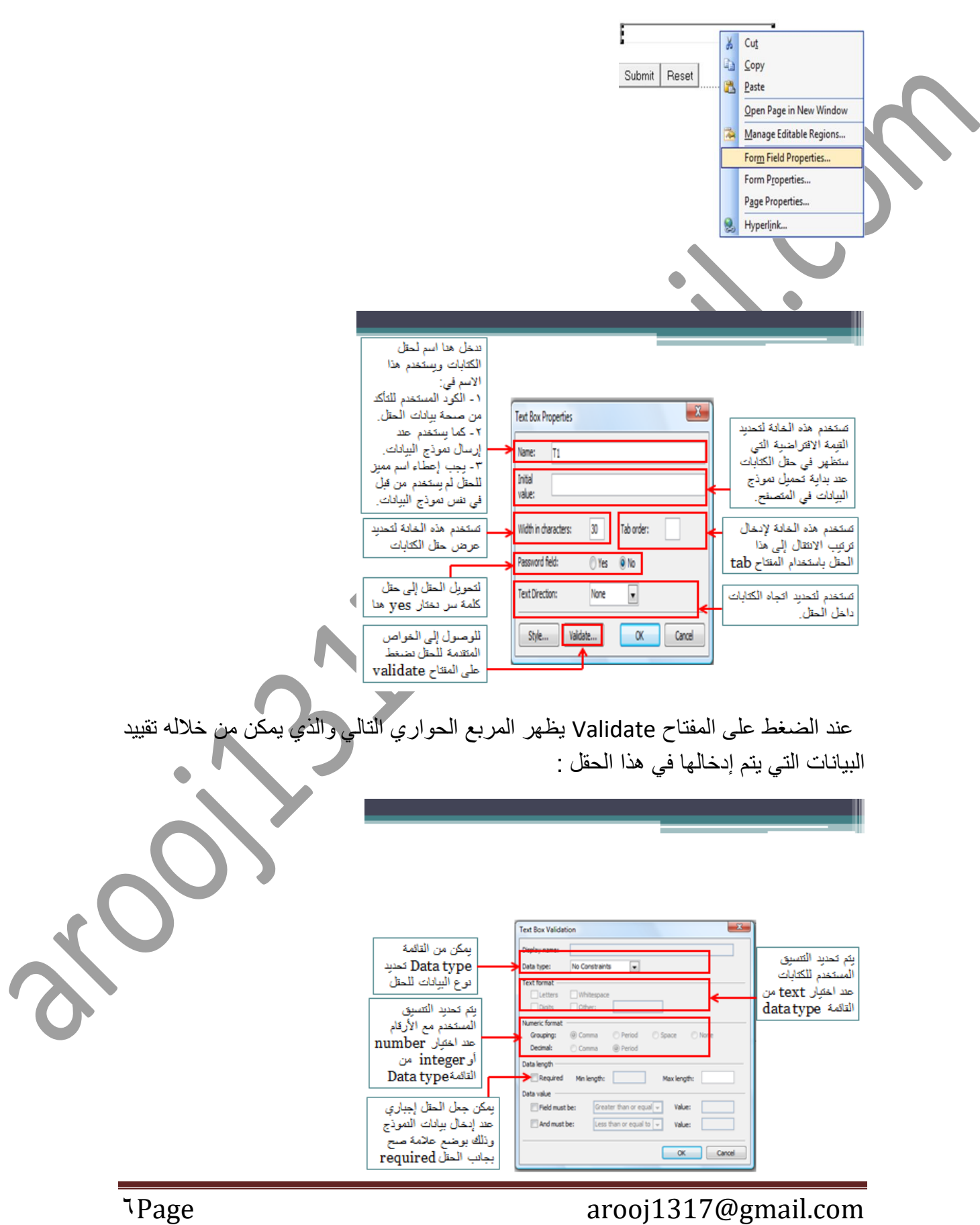

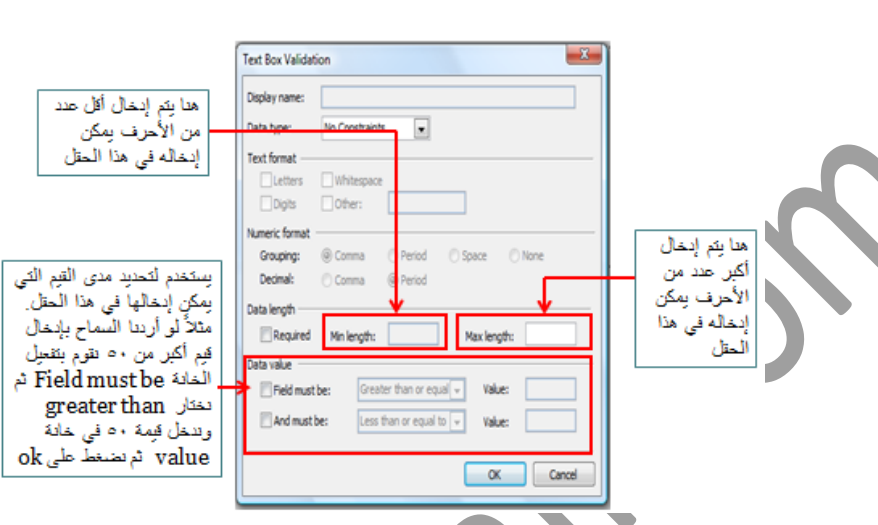

بعد االنتهاء من إعداد الخواص المتعلقة بالحقل, البد من كتابة العنوان المناسب للحقل حتى يتمكن المستخدم من تمييز البيانات التي يجب عليه إدخالها في حقل البيانات.

مثلاُ لو كان الحقل خاص بإيخال اسم المستخدم نقوم بكتابة كلمة name بجانب الحقل كالتالي:

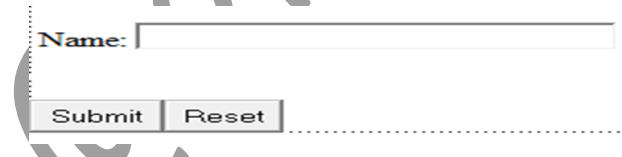

لالنتقال إلى السطر التالي مباشرة في نموذج البيانات نضغط على المفاتيح shift + enter من لوحة المفاتيح بينما عند الضغط على enter لوحده سينتقل سطرين لألسفل و ليس سطر واحد.

#### **العنصر الثالث: Area Text**

إذا أردنا إضافة حقل إلدخال عنوان المستخدم فإننا نحتاج إلى مساحة أكبر من حقل box text, وفي هذه الحالة فإن العنصر text area هو العنصر المناسب فهو يوفر مساحة أكبر لاستقبال البيانات حيث يوفر عدة أسطر الستقبال العناوين والمالحظات.

مثال: إلدراج مساحة area text خاصة بالعنوان نقوم بكتابة الكلمةaddress كعنوان لهذا الحقل ثم نقوم بفتح القائمة insert ونختار area text من القائمة الفرعية Form فيتم إدراجه.

ثم نقوم بعمل اإلعدادات الخاصة بالعنصر بالضغط على العنصر بالزر األيمن للفأرة واختيار

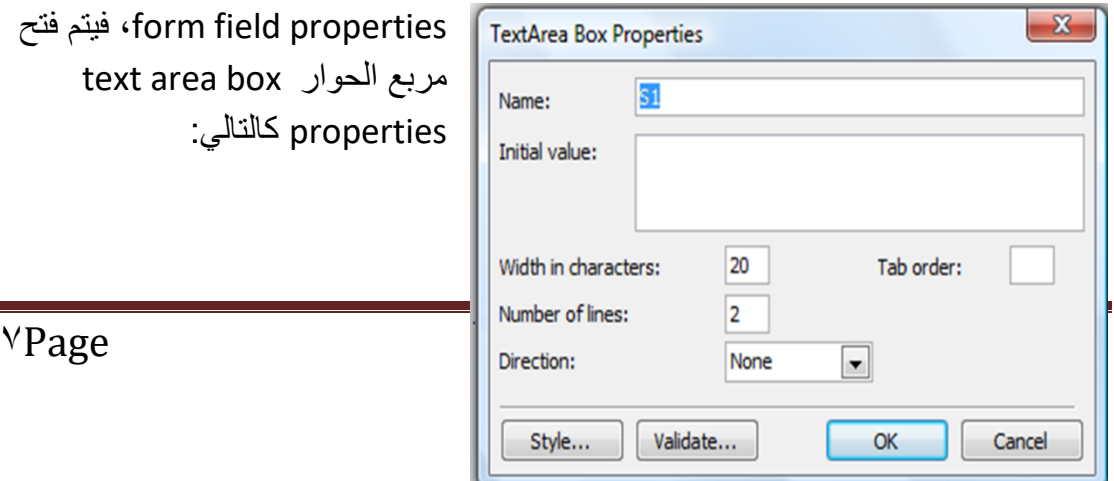

 فتح فيتم ,form field properties text area box الحوار مربع prop كالتالي:

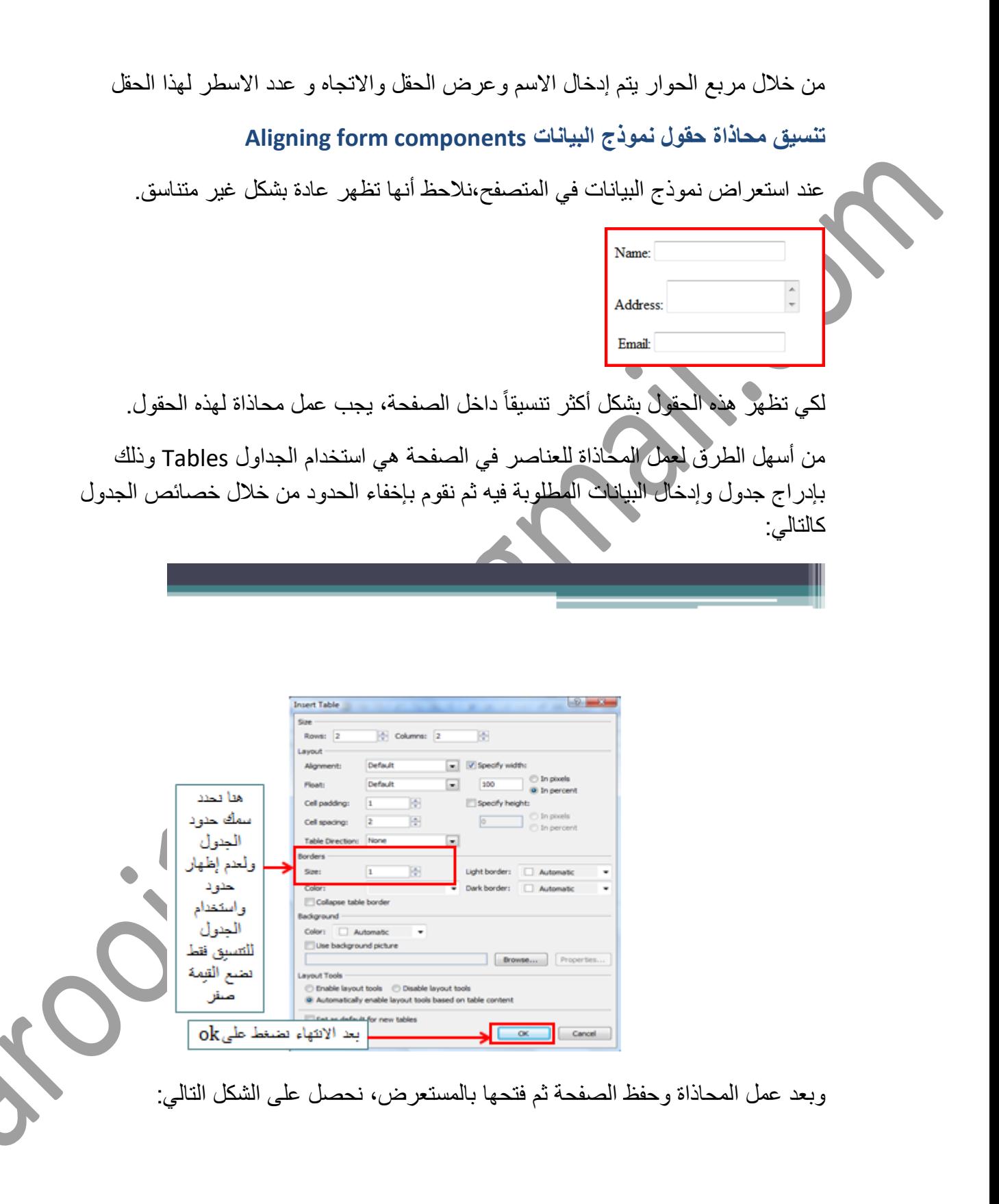

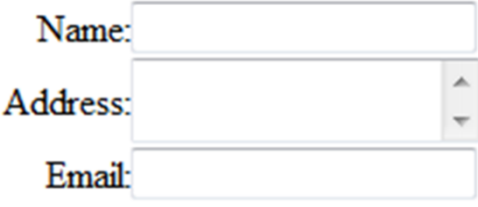

#### **Drop Down Box :الرابع العنصر**

تستخدم القوائم box down drop لتمكين المستخدم من عمل اختيار واحد من بين العديد من الخيارات التي توجد في مساحة محدودة.

حيث أننا نستخدم هذه القوائم lists من أجل التحكم في عدد الخيارات التي يتم عرضها في القائمة بشكل دائم وذلك بتحديد ارتفاع القائمة. وعندما يزداد عدد الخيارات المضافة عن االرتفاع المحدد للقائمة فسيظهر شريط التمرير bar scroll على جانب القائمة ليمكننا من رؤية باقي الخيارات.

كما نرى في الصورة فإنّ الارتفاع المحدد هو ٤ونظراً لأن عدد الخيارات المضافة أكثر من ٤ يظهر شريط التمرير على يمين القائمة.

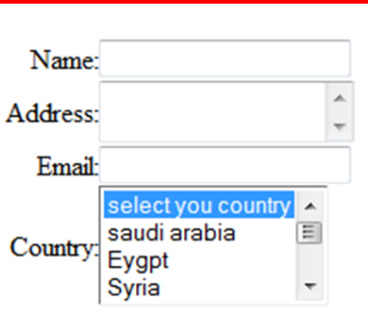

من خالل إعدادات الخصائص لهذه القوائم نستطيع تحديد ما إذا كانت القائمة تسمح باختيار عدة خيارات وذلك بالضغط على الخيار مع المفتاح Ctrl أو السماح بخيار واحد فقط.

مثال:ً لعمل قائمة خاصة بلقب المستخدم Title, حيث يمكنه اختيار لقب واحد فقط من بين عدة خيارات بدالً من كتابته نقوم بعمل التالي:

-1 نضع المؤشر في المكان المناسب ثم نضغطعلى insert ثم من القائمة الفرعية form نختارbox down drop فيتم إدراج القائمة وهي فارغة.

لعرض خواص القائمة نضغط عليها بالزر الأيمن للفأرة ونختار form field properties فيفتح المربع الحواري التالي:

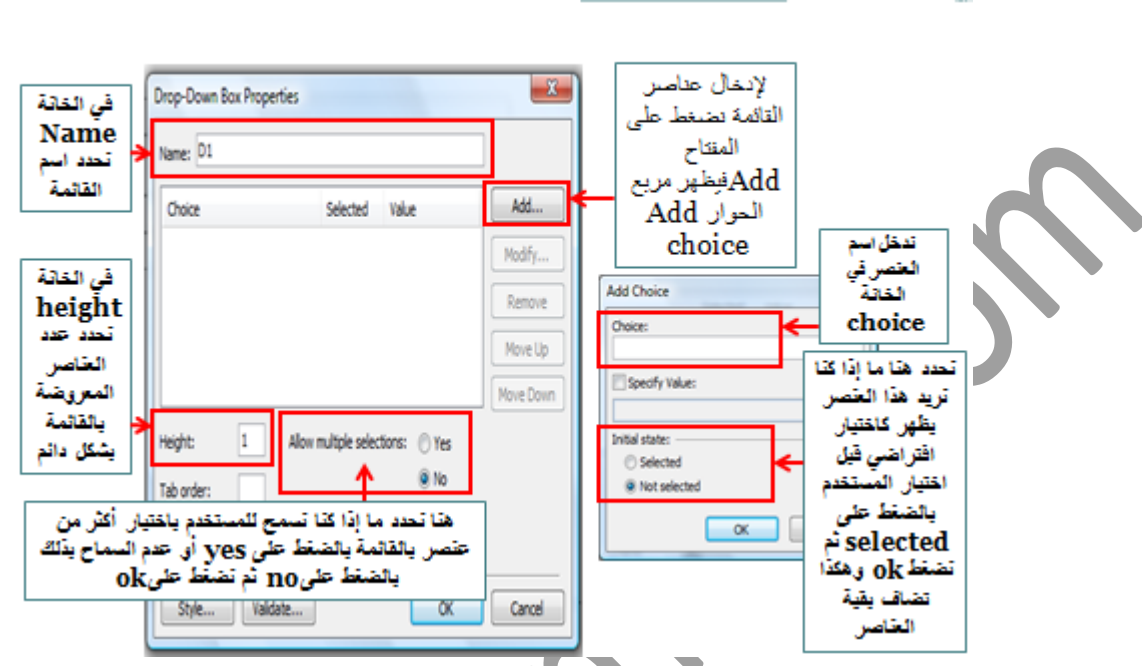

### **Drop Down Box :الرابع العنصر**

بعد إضافة العناصر للقائمة, نستطيع ترتيب هذه العناصر داخل القائمة باستخدام المفتاح move up و down move وذلك بعد الضغط على العنصر المراد تغيير مكانه, حيث يقوم المفتاح move up بنقل العنصر المحدد إلى الأعلى ، ويقوم المفتاح move down بنقل العنصر المحدد إلى الأسفل.

بعد االنتهاء من إضافة العناصر نضغط ok

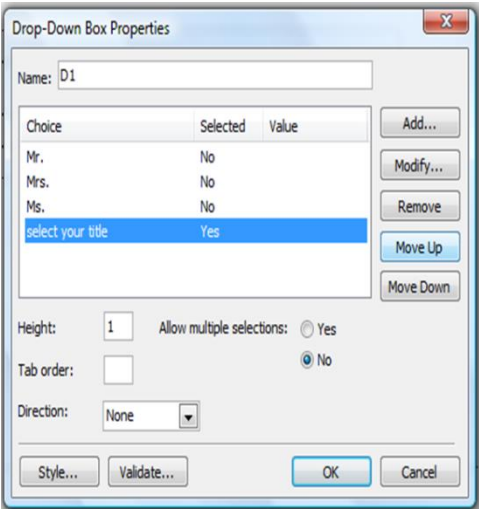

ثم ندخل عنوان يوضح الغرض من هذه القائمة بجانبها في الصفحة وفي هذا المثال ندخل Title (اللقب) و<u>من المعاينة ن</u>ستطيع فتح القائمة واختيار عنصر واحد منها.

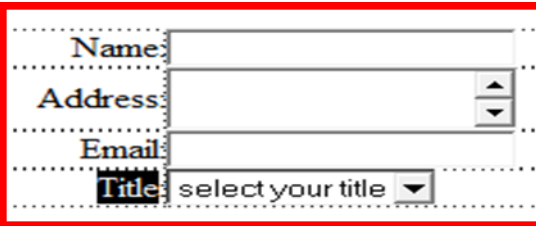

### **العنصر الخامس: خانات االختيارButtons Option و Boxes Check**

تستخدم خانات االختيار boxes check و buttons option في نماذج البيانات لتسهيل عملية االختيار أثناء ملء نموذج البيانات حيث يقوم المستخدم بالضغط بالمؤشر على خانات االختيار لعمل االختيار.

يوجد نوعان من خانات االختيار:

- .Check Boxes (1
- .Option Buttons (Y

الاختلاف بينهما في طريقة ال

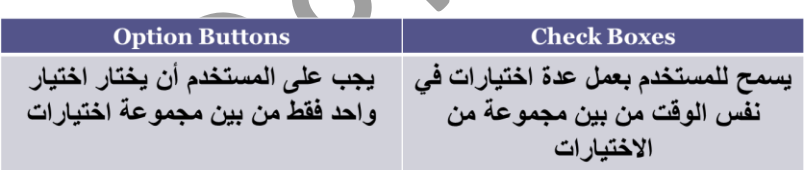

مثال: في حالة أننا نرغب أن يقوم المستخدم باختيار الجنس: ذكر أو أنثى, فإنه في هذه الحالة البد من اختيار خيار واحد فقط من الخيارات المتاحة, ولذلك نستخدم لهذا المثال option. button

### **Button Optionالنوع األول: خانات االختيار**

مثال: إلنشاء خانات الختيار جنس المستخدم ذكر أم أنثى فإننا نحتاج إلضافة خانتين من خانات االختيار button option, ولعمل ذلك نضع المؤشر في مكان الخيار األول داخل نموذج البيانات ثم نضغط على insert ثم من القائمة الفرعية form نختار button option. ونقوم بنفس العمل إلضافة الخيار الثاني ولكن نضع المؤشر في مكان االختيار الثاني أسفل االختيار الأول.

ثم نقوم بإضافة عنوان يوضح عمل مجموعة االختيار وذلك بوضع المؤشر في المكان المطلوب ثم نكتب مثالً Gender:

Gender<sup>s</sup> G

لعرض خواص خانات الاختيار option button نضغط على الخيار بالزر الأيمن للفأرة ونختار properties field Form فيظهر مربع الحوار التالي:

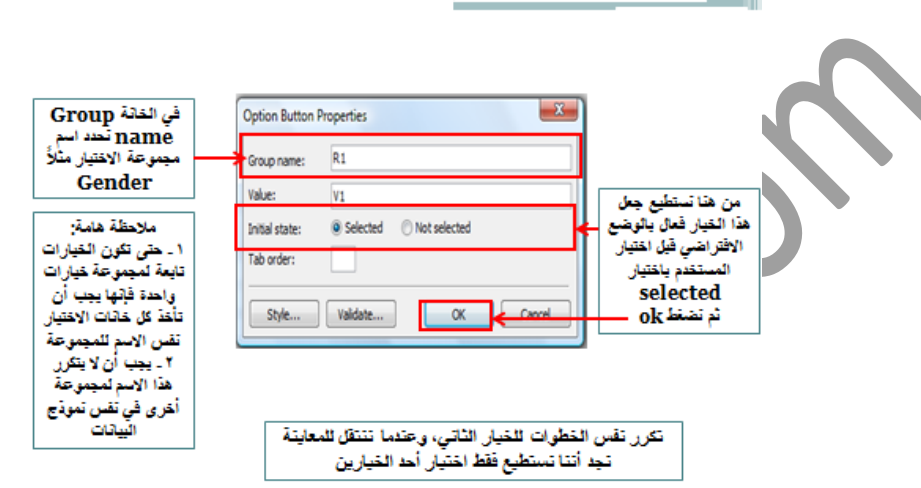

### **النوع الثاني: خانات االختيار Boxes Check**

إذا أردنا عمل مجموعة خيارات بحيث يمكن للمستخدمين اختيار أكثر من خيار نستخدم خانات الاختيار check boxes التي تمكننا من اختيار أكثر من خيار في نفس المجموعة وفي نفس الوقت.

مثلاً: إذا أردنا عمل استفتاء بحيث يقوم المستخدم باختيار البرامج المفضلة لديه، نضع مجموعة من البرامج حتى يختار منها علماً بأنه يسمح له باختيار أكثر من برنامج. يتم عمل ذلك كالتالي:

1( نقوم بكتابة عنوان يوضح الغرض من مجموعة الخيارات التي سنقوم بإنشائها. مثال:ً select your favorite program

2( نقوم بإنشاء جدول بدون حدود إلضافة عناصر مجموعة الخيارات لضمان تنسيق محاذاة الخيارات التي نضيفها بنفس الطريقة التي تم توضيحها من قبل بحيث يظهر كالتالي:

> ect your favorite program

ect your favorite program:

2( إلضافة خانات االختيار box check للجدول, نضع المؤشر في المكان األول ثم نفتح قائمة insert ثم من القائمة الفرعية form نختار box check كالتالي:

في الخلية المجاورة, ندخل النص الذي يوضح الغرض من هذا الخيار.

لعرض خواص خانات الاختيار check boxنضغط على الخيار بالزر الأيمن للفأرة ونختار properties field Form فيظهر مربع الحوار التالي:

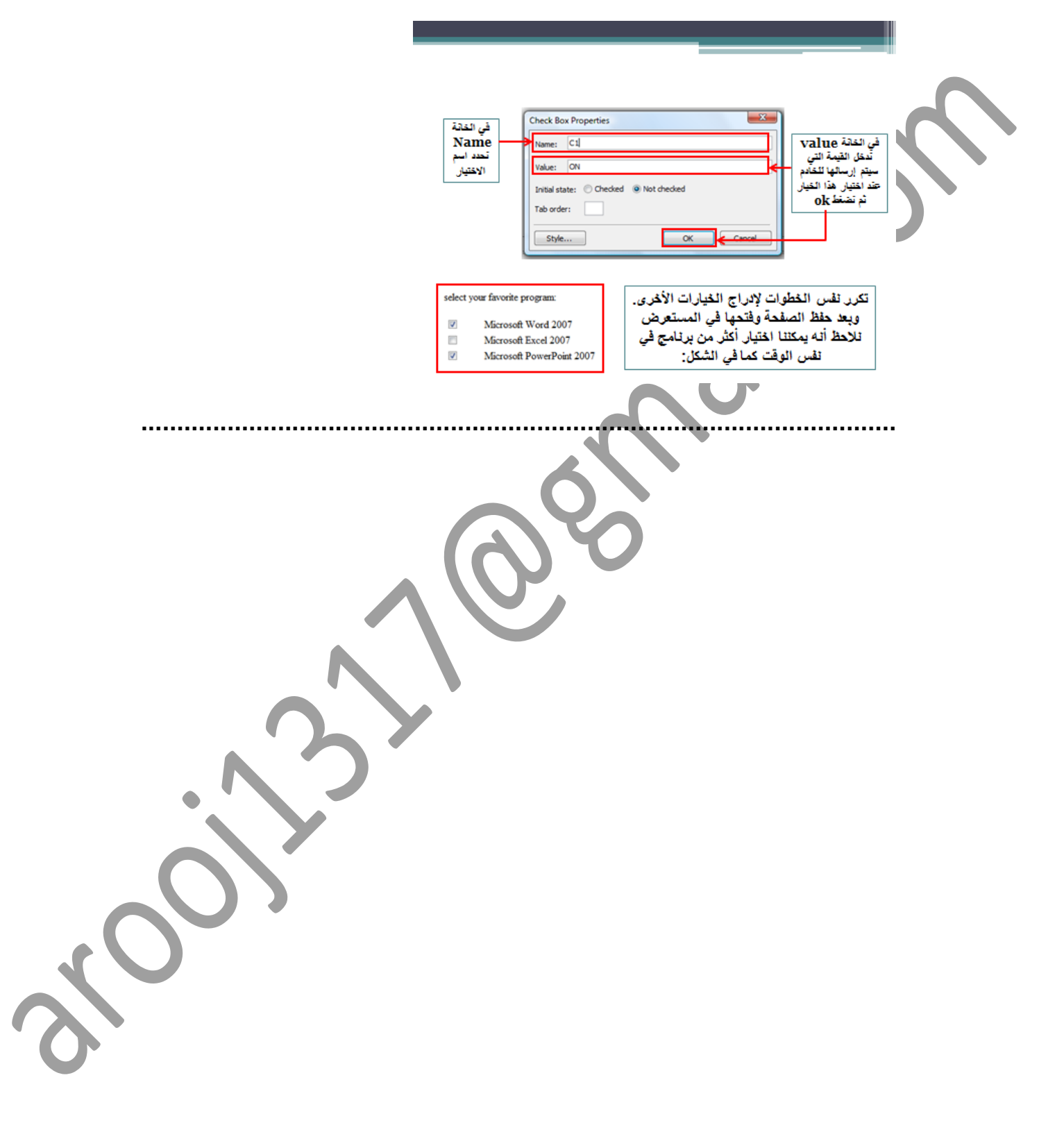